# FLRA eFiling System

Filing Unfair Labor Practice Charges using the FLRA's eFiling System

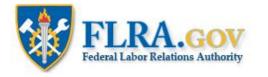

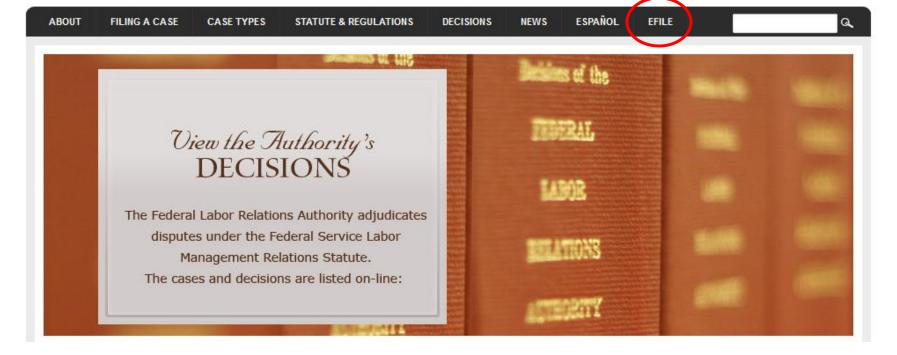

RSS Feeds

From the FLRA's website, <u>FLRA.gov</u>, click on the eFile link.

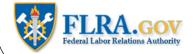

# eFiling System

The FLRA Case eFiling System currently provides an easy way to electronically file cases with the Authority -- the FLRA's three-Member adjudicatory body -- and the Federal Service Impasses Panel. Using the links below you may also file Complaints with the FLRA's Inspector General electronically. The FLRA intends to expand its eFiling offerings in the coming months to allow parties to electronically file cases with the Office of the General Counsel, and to make electronic requests under the Freedom of Information Act (FOIA).

To get started, identify the type of case that you intend to file with the FLRA and click on the appropriate link below. First-time users of the Case eFiling System will be asked to create an account by registering in the system prior to filing a case. Once your account is approved by the FLRA (normally within one business day), you will receive an email notification and may proceed with filing your case. Please note that a case is not "filed" within the meaning of any regulatory or statutory time limits until all of the relevant case information requested by the system is completed and submitted -- registration in the Case eFiling System alone will not meet any time limits for filing a case. For filers that have an existing account, the Case eFiling System will allow you to proceed directly to filing your case after logging in.

To file a case using the FLRA's Case eFiling System, click here. For more information about filing a case using the FLRA's Case eFiling System, click here.

Click the link to enter the FLRA eFiling System.

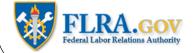

| RA    |                                                                    |
|-------|--------------------------------------------------------------------|
|       |                                                                    |
| LRA C | ase eFiling System                                                 |
| LRA C | ase eFiling System - Home                                          |
| LRA C | ase eFiling System                                                 |
| FULL  | REPORT   EMAIL -   PRINT   OTHER -                                 |
| Hello |                                                                    |
| Welc  | come to the FLRA Case eFiling System.                              |
|       | Not a registered user? Please click here to create a user profile. |
|       |                                                                    |
| · ·   | Already a registered user? Please click here to continue.          |
|       |                                                                    |

After you have created a User Profile and it has been approved, you may begin eFiling cases. To start, click on the Already a registered user link.

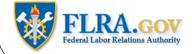

# Welcome to the FLRA Case eFiling System

| AND REAL LABOR RELATIONS                        | Please login to continue          |  |  |  |  |
|-------------------------------------------------|-----------------------------------|--|--|--|--|
| User Name (email address)                       |                                   |  |  |  |  |
| Password                                        |                                   |  |  |  |  |
| [                                               | Login                             |  |  |  |  |
| Not a registered user? Please click her         | <u>e</u> to create a new profile. |  |  |  |  |
| Forgot your password? Please click <u>here.</u> |                                   |  |  |  |  |
| View the FAQ                                    |                                   |  |  |  |  |

Enter your Username (your email address) and the password you were given in the automated email you received. Then click the Login button.

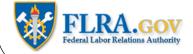

#### **OGC Cases Information**

| Add OGC Case       FULL REPORT     GRID EDIT       EMAIL     PRINT       OTHER     OTHER |                 |                       |                         |           |                            |                              |           |                             |                      |              |
|------------------------------------------------------------------------------------------|-----------------|-----------------------|-------------------------|-----------|----------------------------|------------------------------|-----------|-----------------------------|----------------------|--------------|
|                                                                                          | OGC eFiling No. | Filing Representative | Related Regional Office | Case Type | Can serve<br>this<br>case? | Can the<br>case be<br>filed? | Is Filed? | File Attachment Status      | Case Number Assigned | Date Filed ▼ |
| EDIT VIEW                                                                                | 25231495        | MrSmith@Yoogle.com    | OGC-BN                  | со        | yes                        | yes                          | yes       | No Attachments              | BN-CO-12-9999        | 07-19-2012   |
| EDIT VIEW                                                                                | 5166420         | MrSmith@Yoogle.com    | OGC-CH                  | CA        | yes                        | yes                          | yes       | All Attachments are allowed | CH-CA-12-98989       | 07-18-2012   |
| EDIT VIEW                                                                                | 414687          | MrSmith@Yoogle.com    | OGC-BN                  | CO        | yes                        | no                           | no        | No Attachments              |                      |              |

To eFile a new case, click the Add OGC Case button.

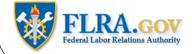

| Case Details                          |       |
|---------------------------------------|-------|
| Back to top                           |       |
| Regions and jurisdiction              |       |
| Regional Office *<br>Make a Selection | ?     |
| Case Type *<br>Make a Selection       | • (?) |

First, select the Regional Office where you want to file your case.

Next, select the type of charge you will be filing: a Charge Against Agency or a Charge Against Labor Organization.

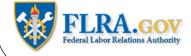

# Party 1

### 1. Charged Agency/Activity

| Make a Selec | ion  |  |
|--------------|------|--|
| Address      |      |  |
| Phone        |      |  |
|              | ext. |  |
| Fax          |      |  |
|              | ext. |  |

Next, you must complete the information about the parties to the case.

Select the Agency or the Union you are filing the charge against from the Party Code list.

- ?

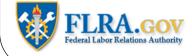

# Party 1

# 1. Charged Agency/Activity

| Make a Selection                                                                                                 | • |
|----------------------------------------------------------------------------------------------------|---|
| Make a Selection                                                                                                 |   |
| AAPC - ASSOCIATION OF AERONAUTICAL PRODUCTION CONTROLLERS, INDEPENDENT                                           |   |
| ACEA - ANTILLES CONSOLIDATED EDUCATION ASSOCIATION                                                               | E |
| ACT - ASSOCIATION OF CIVILIAN TECHNICIANS                                                                        |   |
| ACTION - ACTION                                                                                                  |   |
| ADF - AFRICAN DEVELOPMENT FOUNDATION                                                                             |   |
| AFGE - AMERICAN FEDERATION OF GOVERNMENT EMPLOYEES, AFL-CIO                                                      |   |
| AFL-CIO - AMERICAN FEDERATION OF LABOR - CONGRESS OF INDUSTRIAL ORGANIZATIONS                                    |   |
| AFRH - ARMED FORCES RETIREMENT HOME                                                                              |   |
| AFSA - AMERICAN FOREIGN SERVICE ASSOCIATION                                                                      |   |
| AFSCME - AMERICAN FEDERATION OF STATE, COUNTY, AND MUNICIPAL EMPLOYEES, AFL-CIO                                  |   |
| AFT - AMERICAN FEDERATION OF TEACHERS, AFL-CIO                                                                   |   |
| AID - AGENCY FOR INTERNATIONAL DEVELOPMENT                                                                       |   |
| ALNA - ALABAMA NURSES ASSOCIATION                                                                                |   |
| ANA - AMERICAN NURSES ASSOCIATION                                                                                |   |
| AZNA - ARIZONA NURSES ASSOCIATION                                                                                |   |
| BBG - BROADCASTING BOARD OF GOVERNORS                                                                            |   |
| CBTC - COLUMBIA BASIN TRADES COUNCIL                                                                             |   |
| CFTC - COMMODITY FUTURES TRADING COMMISSION                                                                      |   |
| CIUPR - CONGRESS OF INDUSTRIAL UNIONS OF PUERTO RICO                                                             |   |
| CJA - UNITED BROTHERHOOD OF CARPENTERS AND JOINERS OF AMERICA, AFL-CIO                                           |   |
| CNS - CORPORATION FOR NATIONAL SERVICE                                                                           |   |
| COMM - US DEPARTMENT OF COMMERCE                                                                                 |   |
| COMM-CEN - BUREAU OF THE CENSUS                                                                                  |   |
| COMM-EDA - ECONOMIC DEVELOPMENT ADMINISTRATION                                                                   |   |
| COMM-MBD - MINORITY BUSINESS DEVELOPMENT<br>COMM-NIST - NATIONAL INSTITUTE OF STANDARDS & TECH.                  |   |
| COMM-NIST - NATIONAL INSTITUTE OF STANDARDS & TECH.<br>COMM-NOAA - NATIONAL OCEANIC & ATMOSPHERIC ADMINISTRATION |   |
| COMM-NOAA - NATIONAL OCEANIC & ATMOSPHERIC ADMINISTRATION<br>COMM-NTIS - NATIONAL TECHNICAL INFORMATION SERVICE  |   |
| COMM-NTIS - NATIONAL TECHNICAL INFORMATION SERVICE<br>COMM-OS - OFFICE OF THE SECRETARY                          |   |

Select the appropriate Agency or Union from the pull-down list.

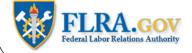

# Party 1

#### 1. Charged Agency/Activity

Party Code

SSA - SOCIAL SECURITY ADMINISTRATION

| lame                                                                                                    |        |
|----------------------------------------------------------------------------------------------------|--------|
| Make a Selection                                                                                               |        |
| Make a Selection                                                                                               |        |
| 4537 - A - SSA - SOCIAL SECURITY ADMINISTRATION, Whittier District Office - Whittier, CA                       |        |
| 4539 - A - SSA - SOCIAL SECURITY ADMINISTRATION, Lowell District Office, Boston Region (Region 1) - Lowell, MA |        |
| 4542 - A - SSA - SOCIAL SECURITY ADMINISTRATION, Ohio University Circle Branch, Chicago Region - Cleveland,    | OH     |
| 4543 - A - SSA - SOCIAL SECURITY ADMINISTRATION, San Juan Teleservice Center - San Juan, PR                    |        |
| 4546 - A - SSA - SOCIAL SECURITY ADMINISTRATION, Chicago North District Office -                               |        |
| 4588 - A - SSA - SOCIAL SECURITY ADMINISTRATION, Detroit Teleservice Center - Detroit, MI                      |        |
| 4590 - A - SSA - SOCIAL SECURITY ADMINISTRATION, Massachusetts District Office - Fitchburg, MA                 |        |
| 4592 - A - SSA - SOCIAL SECURITY ADMINISTRATION, Hartford District Office - Hartford, CT                       |        |
| 4593 - A - SSA - SOCIAL SECURITY ADMINISTRATION, Hemet Branch Office - Hemet, CA                               |        |
| 4595 - A - SSA - SOCIAL SECURITY ADMINISTRATION, New Bedford District Office - New Bedford, MA                 |        |
| 4596 - A - SSA - SOCIAL SECURITY ADMINISTRATION, New York Region 1 -                                           |        |
| 4597 - A - SSA - SOCIAL SECURITY ADMINISTRATION, Region 10 - Seattle, WA                                       |        |
| 4598 - A - SSA - SOCIAL SECURITY ADMINISTRATION, Ohio District Office - Toledo, OH                             |        |
| P0000063 - A - SSA - SOCIAL SECURITY ADMINISTRATION - Falls Church, TX                                         |        |
| P00004748 - A - SSA - SOCIAL SECURITY ADMINISTRATION - Fort Myers, FL                                          |        |
| P00004889 - A - SSA - SOCIAL SECURITY ADMINISTRATION, Office of Hearings and Appeals - Shreveport, LA          |        |
| P00005334 - A - SSA - SOCIAL SECURITY ADMINISTRATION, REGIONAL OFFICE OF QUALITY ASSURANCE, Regional O         | )ffice |
| P00005588 - A - SSA - SOCIAL SECURITY ADMINISTRATION, Mobile Alabama District Office - Mobile, AL              |        |
| P00006252 - A - SSA - SOCIAL SECURITY ADMINISTRATION, Area 1 - Seattle, WA                                     |        |
| P00006253 - A - SSA - SOCIAL SECURITY ADMINISTRATION, Area 2 - Portland, OR                                    |        |
| P00006769 - A - SSA - SOCIAL SECURITY ADMINISTRATION, Tulsa Field Office - Tulsa, OK                           |        |
| P00006771 - A - SSA - SOCIAL SECURITY ADMINISTRATION, Oklahoma City Field Office - Oklahoma City, OK           |        |

After you have selected an Agency or Union, a list will appear showing all the Activities and Local Unions associated with the Agency or Union you selected. Select the appropriate Activity or Local.

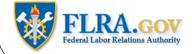

| Address |      |  |  |
|---------|------|--|--|
|         |      |  |  |
| Phone   |      |  |  |
|         | ext. |  |  |
| Fax     |      |  |  |
|         | ext. |  |  |

Complete the address, phone number, and fax number of the Charged Party.

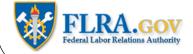

| 2. Charged Agency/Activity Contact Info                                                                         | rmation  |  |
|----------------------------------------------------------------------------------------------------|----------|--|
| imail<br>jane.doe@agency.gov                                                                                    | <b>?</b> |  |
| alutation                                                                                                    |          |  |
| Ms. 👻                                                                                                    |          |  |
| First Name                                                                                                    |          |  |
| Jane                                                                                                    |          |  |
| 11                                                                                                    |          |  |
|                                                                                                    |          |  |
| .ast Name                                                                                                    |          |  |
| be and the second second second second second second second second second second second second second second se |          |  |
| uffix                                                                                                    |          |  |
|                                                                                                    |          |  |
| ītle                                                                                                    |          |  |
| Director of Labor Relations                                                                                     | (?)      |  |
| Organization                                                                                                    |          |  |
| Agency, Washington Regional Office                                                                              | <b>?</b> |  |
| Address Line 1                                                                                                  |          |  |
| 1400 J St., NW                                                                                                  | <b>?</b> |  |
| Address Line 2                                                                                                  |          |  |
| Suite 800                                                                                                    |          |  |
| ddress Line 3                                                                                                   |          |  |
|                                                                                                    |          |  |
| Address Line 4                                                                                                  |          |  |
|                                                                                                    |          |  |
| ïty                                                                                                    |          |  |
| Nashington                                                                                                    |          |  |
| itate                                                                                                    |          |  |
| DC 🔻                                                                                                    |          |  |
| ip                                                                                                    | 1        |  |
| 0005                                                                                                    |          |  |
| Phone                                                                                                    |          |  |
| 02-555-5555 ext.                                                                                                |          |  |
| ax                                                                                                    |          |  |
| 202-555-1234 ext.                                                                                               |          |  |
|                                                                                                    |          |  |

Fill in the email address and other contact information for the person representing the Charged Agency or Union.

Please note, you MUST include a valid email address for the Charged Party's Representative or you will not be able to eFile your charge.

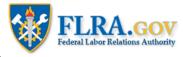

| 3. Charging Party (Labor Organization or Individu | (le |   |  |
|---------------------------------------------------|-----|---|--|
| Party Code                                        |     |   |  |
| Make a Selection                                  |     | ▼ |  |
| Make a Selection                                  |     |   |  |
| Address                                           |     |   |  |
|                                                   |     |   |  |
| Phone                                             |     |   |  |
|                                                   |     |   |  |
| ext.                                              |     |   |  |
| Fax                                               |     |   |  |
| ext.                                              |     |   |  |
|                                                   |     |   |  |
| 4. Charging Party Contact Information             |     |   |  |
| Email                                             |     |   |  |
| (?                                                |     |   |  |
| Salutation                                        |     |   |  |
|                                                   |     |   |  |
|                                                   |     |   |  |
| First Name                                        |     |   |  |
|                                                   |     |   |  |
| MI                                                |     |   |  |
|                                                   |     |   |  |
| Last Name                                         |     |   |  |
|                                                   |     |   |  |
| Suffix                                            |     |   |  |
| Sunx                                              |     |   |  |
|                                                   |     |   |  |
| Title                                             |     |   |  |
|                                                   |     |   |  |
| Organization                                      |     |   |  |
|                                                   |     |   |  |
| Address Line 1                                    |     |   |  |
| · -                                               |     |   |  |
|                                                   |     |   |  |
| Address Line 2                                    |     |   |  |
|                                                   |     |   |  |
| Address Line 3                                    |     |   |  |
|                                                   |     |   |  |
| Address Line 4                                    |     |   |  |
|                                                   |     |   |  |
| City                                              |     |   |  |
| City                                              |     |   |  |

Complete the information for the Agency or Union you represent in a similar fashion.

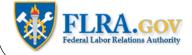

# **Charge Against Agency Information**

Back to top

To see the text of 5 U.S.C. 7116 please click here

5. Which subsection(s) of 5 U.S.C. 7116(a) do you believe have been violated?

1 and 2

(?)

6. Tell exactly WHAT the activity (or agency) did. Start with the DATE and LOCATION, state WHO was involved, including titles.

?

7. Have you or anyone else raised this matter in any other procedure?

In Box 5, list the subsections of 5 U.S.C. 7116 you believe have been violated.

If you are not sure which subsections to include, click the link provided to see the text of 5 U.S.C. 7116.

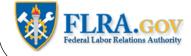

# **Charge Against Agency Information**

#### Back to top

To see the text of 5 U.S.C. 7116 please click here

#### 5. Which subsection(s) of 5 U.S.C. 7116(a) do you believe have been violated?

1 and 2

6. Tell exactly WHAT the activity (or agency) did. Start with the DATE and LOCATION, state WHO was involved, including titles.

(?)

On January 15, 2012 John Smith, President of Local 1, filed a grievance against Jane Doe, Director of Labor Relations, alleging a violation of the collective bargaining agreement. On January 17, 2012, Smith received a written reprimand for tardiness. The Union alleges that this reprimand was in retaliation for Smith having filed the grievance on January 15.

#### 7. Have you or anyone else raised this matter in any other procedure?

- - ?

In Box 6, briefly describe the alleged violation. Please include information such as what happened, when and where it happened, and who was involved in the alleged violation.

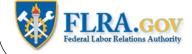

# **Charge Against Agency Information**

#### Back to top

To see the text of 5 U.S.C. 7116 please click here

#### 5. Which subsection(s) of 5 U.S.C. 7116(a) do you believe have been violated?

#### 1 and 2

6. Tell exactly WHAT the activity (or agency) did. Start with the DATE and LOCATION, state WHO was involved, including titles.

(?)

?

On January 15, 2012 John Smith, President of Local 1, filed a grievance against Jane Doe, Director of Labor Relations, alleging a violation of the collective bargaining agreement. On January 17, 2012, Smith received a written reprimand for tardiness. The Union alleges that this reprimand was in retaliation for Smith having filed the grievance on January 15.

#### 7. Have you or anyone else raised this matter in any other procedure?

| Yes 🔻 | ? |
|-------|---|
|-------|---|

#### \* If yes, where?

Office of Special Counsel

Indicate whether you or anyone else that you know of has raised this same matter in another forum:

- A. Grievance Procedure
- B. Federal Mediation and Conciliation Service
- C. Federal Service Impasses Panel
- D. Equal Employment Opportunity Commission
- E. Merit Systems Protection Board
- F. Office of Special Counsel
- G. Other Administrative or Judicial Proceeding
- H. Negotiability Appeal to FLRA

If this matter has been raised in some other forum, then select "Yes" in Box 7 and list the other forum(s) where this matter was raised.

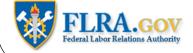

# Attachments

| Add /                | Back to top<br>Add Attachment ? |             |      |            |  |  |  |  |
|----------------------|---------------------------------|-------------|------|------------|--|--|--|--|
|                      | OGC                             | Description | File | Attachment |  |  |  |  |
| No attachments found |                                 |             |      |            |  |  |  |  |

If you have any documentary evidence to submit in connection with this case, you must first save the case by clicking the Save button at the top or bottom of the screen. You will be taken back to your Home Page. Select your case from the list of OGC Cases and click the Edit button next to the case. When you return to your case, you may now go back to the Attachments section and click the Add Attachment button.

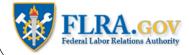

| AVE        | SAVE & ADD ANOT  | HER CANCEL                     |          |                     |
|------------|------------------|--------------------------------|----------|---------------------|
| FAQ        |                  |                                |          |                     |
| My Home P  | age              |                                |          |                     |
| Attachmen  | t Section        |                                |          |                     |
|            | OGC eFiling No.  | 21462101                       |          |                     |
| Descriptio | on of Attachment | January 15 grievance           |          |                     |
|            | File Attachment  | E:\Grievance - January 15.docx | Browse ? | Allowed Attachments |
|            |                  |                                |          |                     |

In the Add Attachments screen, briefly describe the document you are going to attach. Click the Browse button to find the document on your computer. Select the document you want to attach and then click the Save button.

Please note, only certain document types (e.g., Word, Excel, PDF) are allowed. To see a list of allowed attachment types, click the Allowed Attachments link.

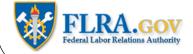

| Declaration Section                                                                                                    |
|----------------------------------------------------------------------------------------------------|
| Back to top                                                                                                    |
| 8. I DECLARE THAT I HAVE READ THIS CHARGE AND THAT THE STATEMENTS IN IT ARE TRUE TO THE BEST OF MY KNOWLEDGE AND BELIEF.<br>I UNDERSTAND THAT MAKING WILLFULLY FALSE STATEMENTS CAN BE PUNISHED BY FINE AND IMPRISONMENT, 18 U.S.C. 1001.                                               |
| THIS CHARGE WAS SERVED ON THE CHARGED PARTY CONTACT IDENTIFIED ABOVE BY                                                                                                    |
| Email 📄 Fax 📄 First Class Mail 📄 In Person 📄 Commercial Delivery 📄 Certified Mail 📄                                                                                                    |
|                                                                                                    |
| Next you must fill out the Declaration section. By checking the box for section 8, you attest to the truth of the statements made in this charge.<br>Click the appropriate boxes indicating the method by which you will be serving this charge on the Charging Party's representative. |

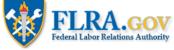

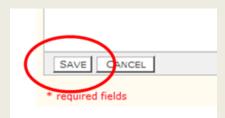

You are now ready to create a copy of the charge to serve on the Charged Party.

First, you must click the Save button at the bottom or top of the screen. This will take you back to your Home Page.

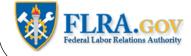

### **OGC Cases Information**

#### Back to top

| FULL REPO | FULL REPORT   GRID EDIT   EMAIL V   PRINT   OTHER V Results 1 to 3 (out of 3 |                       |                         |           |                            |                              |     |                             |                      |              |
|-----------|------------------------------------------------------------------------------|-----------------------|-------------------------|-----------|----------------------------|------------------------------|-----|-----------------------------|----------------------|--------------|
|           | OGC eFiling No.                                                              | Filing Representative | Related Regional Office | Case Type | Can serve<br>this<br>case? | Can the<br>case be<br>filed? |     | File Attachment Status      | Case Number Assigned | Date Filed ▼ |
| EDIT VIEW | 25231495                                                                     | MrSmith@Yoogle.com    | OGC-BN                  | со        | yes                        | yes                          | yes | No Attachments              | BN-CO-12-9999        | 07-19-2012   |
| EDIT VIEW | 5166420                                                                      | MrSmith@Yoogle.com    | OGC-CH                  | CA        | yes                        | yes                          | yes | All Attachments are allowed | CH-CA-12-98989       | 07-18-2012   |
| EDI VIEW  | 414687                                                                       | MrSmith@Yoogle.com    | OGC-BN                  | CO        | yes                        | no                           | no  | No Attachments              |                      |              |

Select your case from the list and click View.

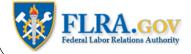

## **Case Document Section**

#### Back to top

If you want to print a copy of your case to review or serve on a party to the case, then follow these steps:

- 1. Click on the "Create/Update Case Document" button below.
- 2. After the case document is generated in the pop up window, click close.
- 3. Press the F5 key to refresh the screen.
- 4. Click on the PDF Document link.
- 5. Follow your browser's instructions to open and print the document.

To return to the case and make edits (if necessary), complete the statement of service, and file the case, reopen the cases steps again.

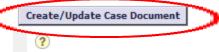

Go to the Case Document Section and click the Create/Update Case Document button.

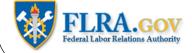

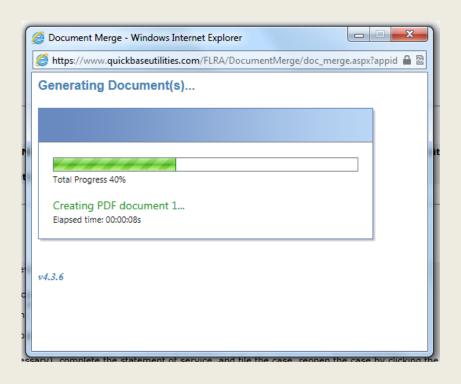

A pop-up window will appear showing that your charge is being created.

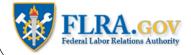

| Process Complete - Windows Internet Explorer               |                      |
|------------------------------------------------------------|----------------------|
| https://www.quickbaseutilities.com/FLRA/DocumentMerge/doc_ | merge.aspx?appid 🔒 🗟 |
| Process Complete!                                          |                      |
| Document(s) were generated successfully:                   |                      |
| # Documents Created: 1                                     |                      |
| Close                                                      |                      |
|                                                            |                      |
|                                                            |                      |
|                                                            |                      |
|                                                            |                      |
|                                                            |                      |
|                                                            |                      |
|                                                            |                      |
|                                                            |                      |
|                                                            |                      |

When it is done, click the Close button.

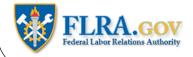

# **Case Document Section**

#### Back to top

(

If you want to print a copy of your case to review or serve on a party to the case, then follow these steps:

- 1. Click on the "Create/Update Case Document" button below.
- 2. After the case document is generated in the pop up window, click close.
- 3. Press the F5 key to refresh the screen.
- 4. Click on the PDF Document link.
- 5. Follow your browser's instructions to open and print the document.

To return to the case and make edits (if necessary), complete the statement of service, and file the case, reopen the steps again.

| Crea       | te/ <del>Vpd</del> a | <del>ite Case Docun</del> | ient     |        |           |   |
|------------|----------------------|---------------------------|----------|--------|-----------|---|
| <u>OGC</u> | CASE                 | DOCUMENT                  | 21462101 | 77.pdf | Revisions | ? |
| -          |                      |                           |          |        |           |   |

Refresh your screen (by clicking the F5 key on your keyboard, for example) and the link to the PDF copy of your charge will now appear. Click the link to open a copy of your charge.

Please note, that you must have Adobe Acrobat installed on your computer to open the charge.

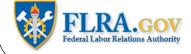

|                                                                                                    | Form Exempt Under 44 U.S.C. 3512 |
|----------------------------------------------------------------------------------------------------|----------------------------------|
|                                                                                                    |                                  |
| UNITED STATES OF AMERICA                                                                                                    |                                  |
| FEDERAL LABOR RELATIONS AUTHORITY                                                                                                    | FOR FLRA USE ONLY                |
| CHARGE AGAINST AN AGENCY                                                                                                    | Date Filed:                      |
| Charged Activity or Agency<br>Name: <u>SOCIAL SECURITY ADMINISTRATION, Boston Tele</u><br>Address:<br>Phone No:<br>Fax No.                                                      | service Center                   |
| Charging Party (Labor Organization or Individual)                                                                                                    |                                  |
| Email: j <u>ane.doe@agency.gov</u><br>Name: <u>Ms. Jane Doe</u><br>Title: <u>Director of Labor Relations</u><br>Address: <u>1400 J St., NW, Suite 800, Washington, DC 20005</u> |                                  |
| Phone No: (202) 555-5555                                                                                                    |                                  |
| Fax No. (202) 555-1234                                                                                                    |                                  |

You may now print a copy of your charge to serve on the Charged Party, or you may serve the charge on the Charged Party by attaching the document to an email if the Charged Party has agreed to be served by email.

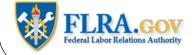

| EDIT EMAIL PRINT DONE                                                                                                    |
|----------------------------------------------------------------------------------------------------|
| Case Status                                                                                                    |
| Back to top                                                                                                    |
| For detailed instructions on how to generate a copy of your charge so you can serve a copy on the Charged Party, please click <u>here</u> |
| Ready to serve this case?<br>yes                                                                                                    |
| <b>Can the case be filed?</b><br>yes                                                                                                    |
| Are you ready to file your case?                                                                                                    |
| Created in Case Management System?                                                                                                    |

You are now ready to file your charge.

Click the Edit button, then go to the Case Status section.

Click on the "Are you ready to file your case" box.

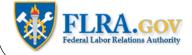

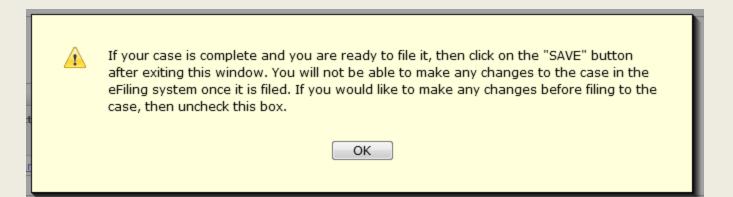

A prompt will appear informing you that you are ready to file your charge and that after you have filed your charge you will not be able to make any changes to it. Click the OK button to proceed.

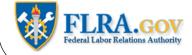

| Case Status                                                                                                    |  |
|----------------------------------------------------------------------------------------------------|--|
| Back to top                                                                                                    |  |
| For detailed instructions on how to generate a copy of your charge so you can serve a copy on the Charged Party, please click <u>here</u> |  |
| Ready to serve this case?<br>yes                                                                                                    |  |
|                                                                                                    |  |
| Can the case be filed?<br>yes                                                                                                    |  |
| Are you ready to file your case? Date-Time Filed<br>07-24-2012 2:44 PM                                                                    |  |
| Created in Case Management System?<br>NO                                                                                                  |  |
| Help Requests (related to this case) Back to top Name No help requests found                                                              |  |
| SAVE CANCEL                                                                                                    |  |

If you need to make any changes to your charge before filing it, please do so now. When you are ready, click the <u>Save</u> button and your charge will be filed.

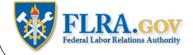

#### **OGC Cases Information**

#### Back to top

| FULL REPO | FULL REPORT   GRID EDIT   EMAIL V   PRINT   OTHER V Results 1 to 3 (out of |                       |                         |           |                            |                              |     |                             |                      |              |
|-----------|----------------------------------------------------------------------------|-----------------------|-------------------------|-----------|----------------------------|------------------------------|-----|-----------------------------|----------------------|--------------|
|           | OGC eFiling No.                                                            | Filing Representative | Related Regional Office | Case Type | Can serve<br>this<br>case? | Can the<br>case be<br>filed? |     | File Attachment Status      | Case Number Assigned | Date Filed ▼ |
| EDIT VIEW | 25231495                                                                   | MrSmith@Yoogle.com    | OGC-BN                  | со        | yes                        | yes                          | yes | No Attachments              | BN-CO-12-9999        | 07-19-2012   |
| EDIT VIEW | 5166420                                                                    | MrSmith@Yoogle.com    | OGC-CH                  | CA        | yes                        | yes                          | yes | All Attachments are allowed | CH-CA-12-98989       | 07-18-2012   |
| EDIT VIEW | 414687                                                                     | MrSmith@Yoogle.com    | OGC-BN                  | со        | yes                        | no                           | no  | No Attachments              |                      |              |

When you return to your Home Page, the charge will appear on your list of cases. After the case has been docketed by the Regional Office, the FLRA Case Number will appear next to your charge. Please use this Case Number in all your correspondence with the Regional Office.

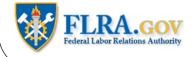